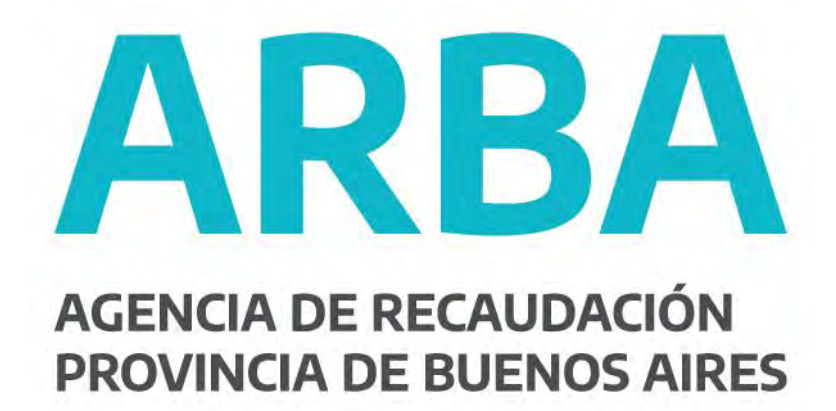

# **Instructivo Aplicativo AGICS**

Transmisión Gratuita de Bienes (TGB) Aplicación web Declaración Jurada y Pago

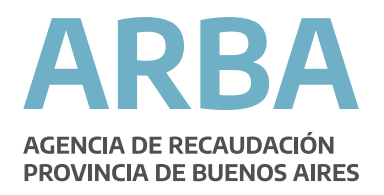

## **Introducción:**

El presente documento está dirigido a los contribuyentes involucrados en actos de transmisión gratuitos o con presunción de gratuidad, de acuerdo a lo establecido en la Ley 14200 Impositiva para el año 2011.

# **Funcionamiento General del Sistema**

Los contribuyentes involucrados, deberán ingresar para su declaración, a la página de esta agencia (www.arba.gov.ar) en la forma en que se muestra a continuación. Ingresando a la solapa denominada "Sellos y TGB (Transmisión Gratuita de Bienes)".

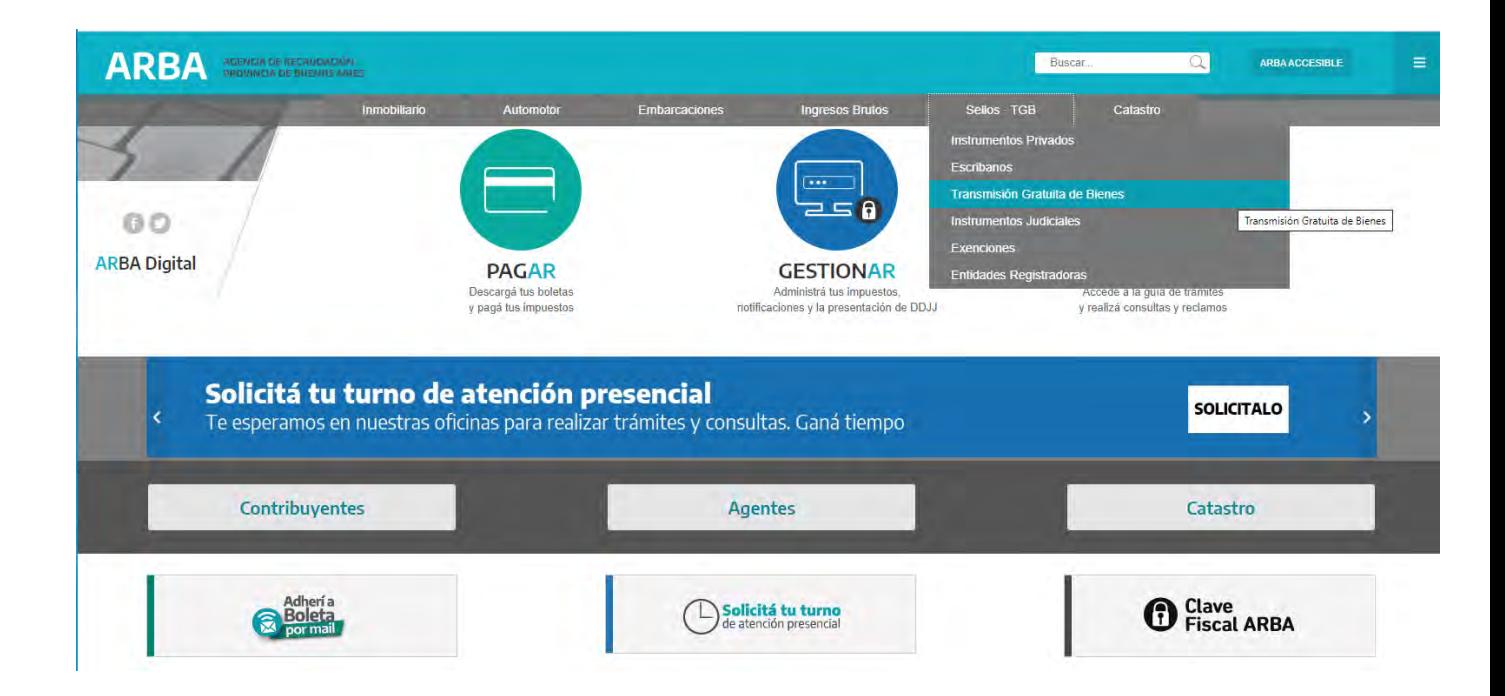

Al ingresar a la solapa indicada, puede observarse la opción para ingresar en el Impuesto "Transmisión Gratuita de Bienes", donde cuenta con información general relacionada al impuesto, el presente instructivo y la opción "Presente su DDJJ" que es donde debe ingresar para la confección de la declaración jurada correspondiente.

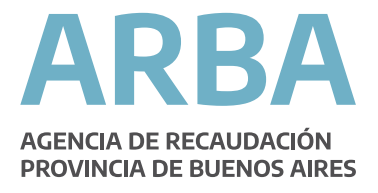

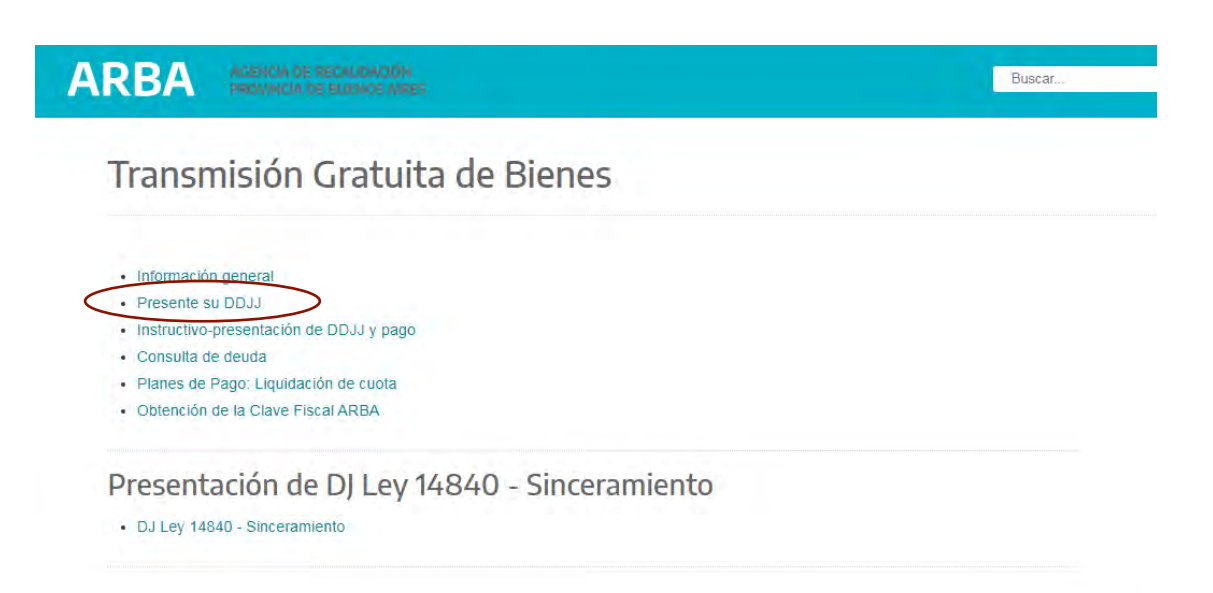

Una vez dentro del sistema, deberá ingresar con su CUIT y Clave de Identificación Tributaria, en el caso que no disponga de CIT, podrá obtenerla en la misma página a través de la opción correspondiente o recurriendo a cualquiera de los Centros de Servicios Locales de esta Agencia, si no tuviera bienes asociados en Provincia de Buenos Aires.

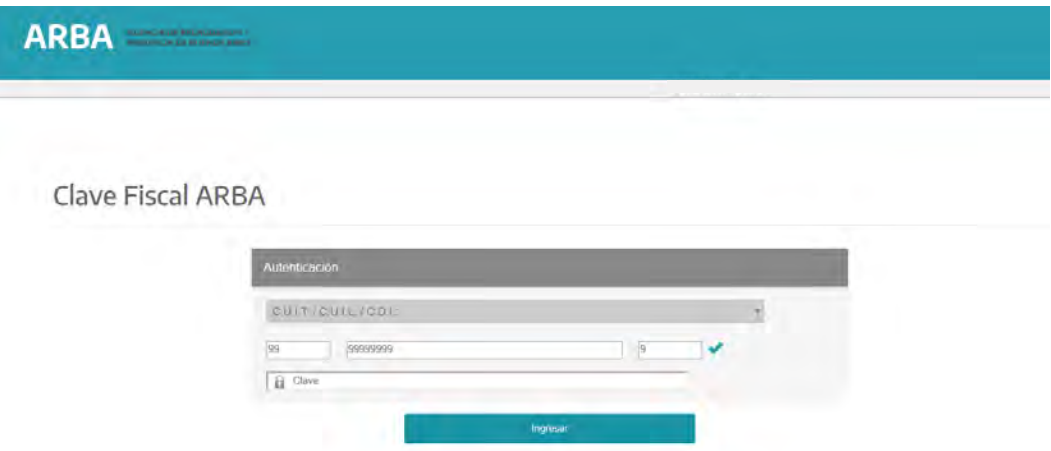

Una vez registrado procederá a confeccionar la correspondiente declaración jurada a los fines de obtener el comprobante para el pago del impuesto, la constancia de presentación y la declaración jurada.

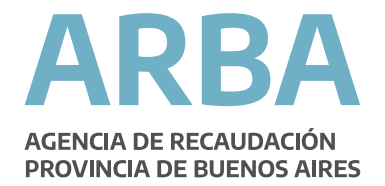

En "Presentaciones", se despliega la opción "presentación DDJJ originales" y "presentación DDJJ rectificativas".

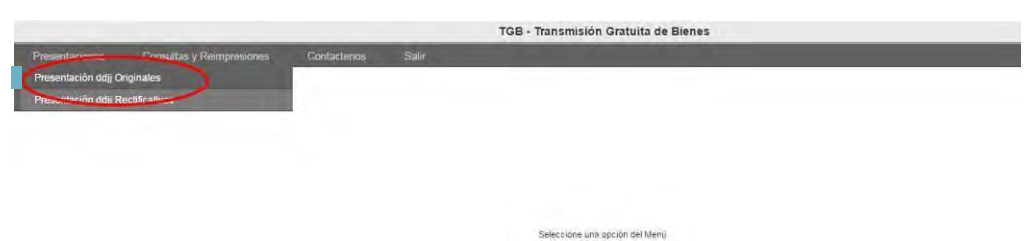

El ingreso a "Presentación DDJJ originales", es la opción que debe considerarse para declarar el acto relacionado al Impuesto a la Transmisión Gratuita de Bienes.

Una vez ingresado, procederá a cargarse el acto involucrado de la siguiente manera:

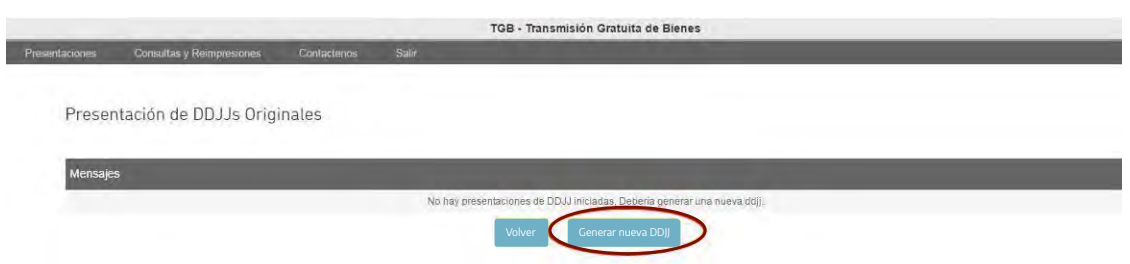

En primera instancia, la aplicación comunica que no existen presentaciones. Para generar una nueva declaración, deberá ingresar por medio del botón marcado, denominado "Generar nueva DDJJ".

La pantalla a la cual deriva el ingreso, es la siguiente y la forma de proceder es:

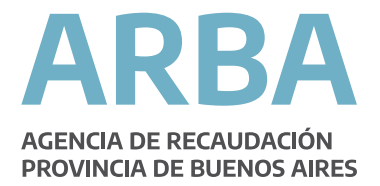

- Datos básicos del declarante, es la primer información que debe completarse:

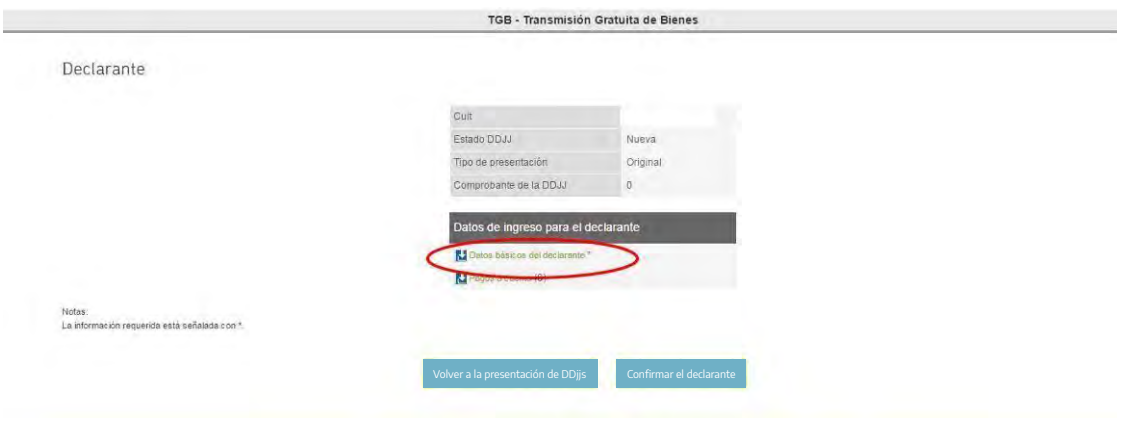

Al ingresar se muestra la siguiente pantalla:

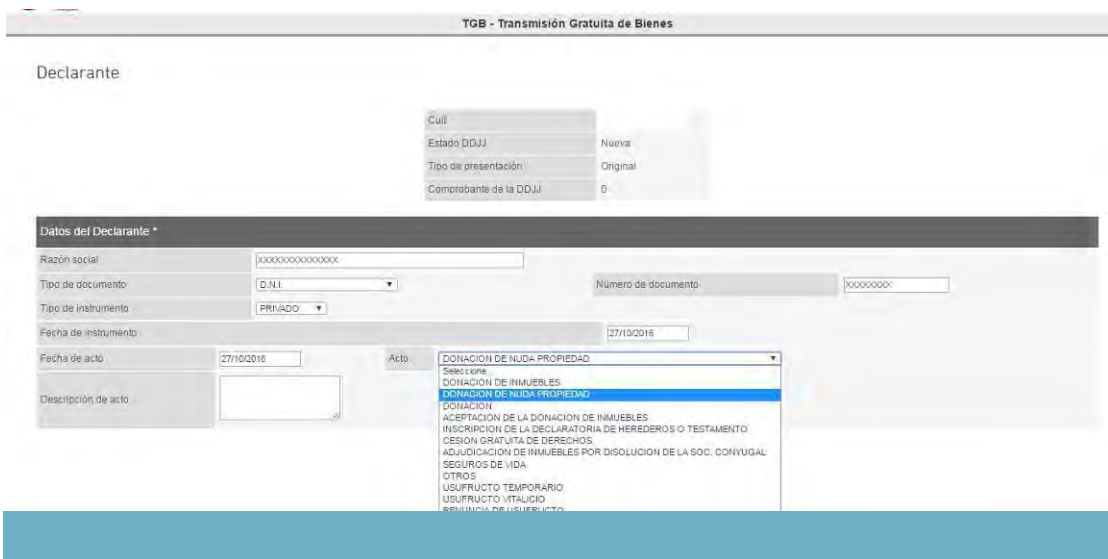

Razón Social: En caso de no corresponder a una empresa, en este campo deberá completarse con apellido y nombre del declarante.

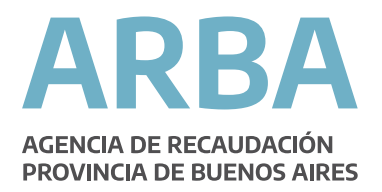

El tipo de documento:Se consideró la posibilidad de la carga de Documentos Nacional de Identidad, pasaporte para extranjeros, Clave de identificación tributaria, Clave de identificación laboral, y Libreta Cívica, entre otros.

Número de documento: Deberá cargarse el número correspondiente al documento cargado.

El tipo de Instrumento: Los tipos de instrumentos que pueden estar involucrados, son judiciales, privados, escrituras y otros (fallecimiento. El contribuyente deberá indicar el que corresponda, de acuerdo a la forma jurídica en que se efectuó la transmisión. La diferencia en la carga es la siguiente:

- **Judiciales**: si se ingresa a instrumento judicial, deberá cargar los autos y el juzgado correspondiente.

- **Privados**: en los contratos privados debe cargarse la fecha del instrumento.

- **Escritura**: en los actos pasados por escritura pública, debe indicarse el nombre y apellido del escribano autorizante. Estando en forma opcional la posibilidad de declarar la fecha y numero de escritura relacionada.

- **Otros (por fallecimiento)**: este tipo de instrumento corresponde cuando se produce un fallecimiento y no hay una sucesión iniciada. En estos casos los datos a cargar son, nombre y apellido del fallecido, cuit del fallecido y fecha de fallecimiento. El sistema le colocara como tipo de acto otros.

La Fecha del Acto: De acuerdo al tipo de acto:

- En caso de defunción, corresponde la fecha de fallecimiento del causante.
- En actos entre vivos, corresponde la fecha de instrumentación.

Acto: Deberá seleccionarse de la tabla que se despliega, el que corresponde. En caso de no estar especificado, se usará el acto "otros".

Fecha de pedido de orden de inscripción: esta fecha es obligatoria cuando se declara tipo de instrumento Judicial, y como tipo de acto declaratoria de herederos o cesión de acciones y derechos hereditarios. En estos casos el

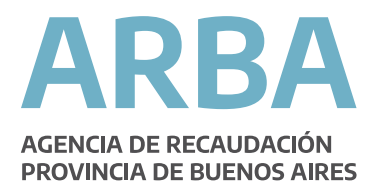

sistema calculará los intereses desde pasados los 24 meses de la fecha de fallecimiento o pasados los 15 días hábiles desde la fecha de pedido de orden de inscripción, lo que ocurra primero (art. 322 inc b).

### **Descripción del Acto**

Este campo se completa únicamente si la opción precedente, se marcó "otros". Debiendo indicarse una breve descripción del acto.

Una vez cargados todos los datos requeridos, se procederá a aceptar, con la finalidad de confirmar los datos y continuar con la declaración.

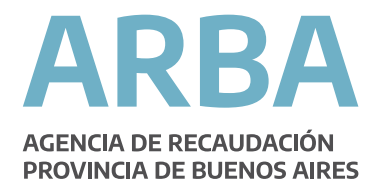

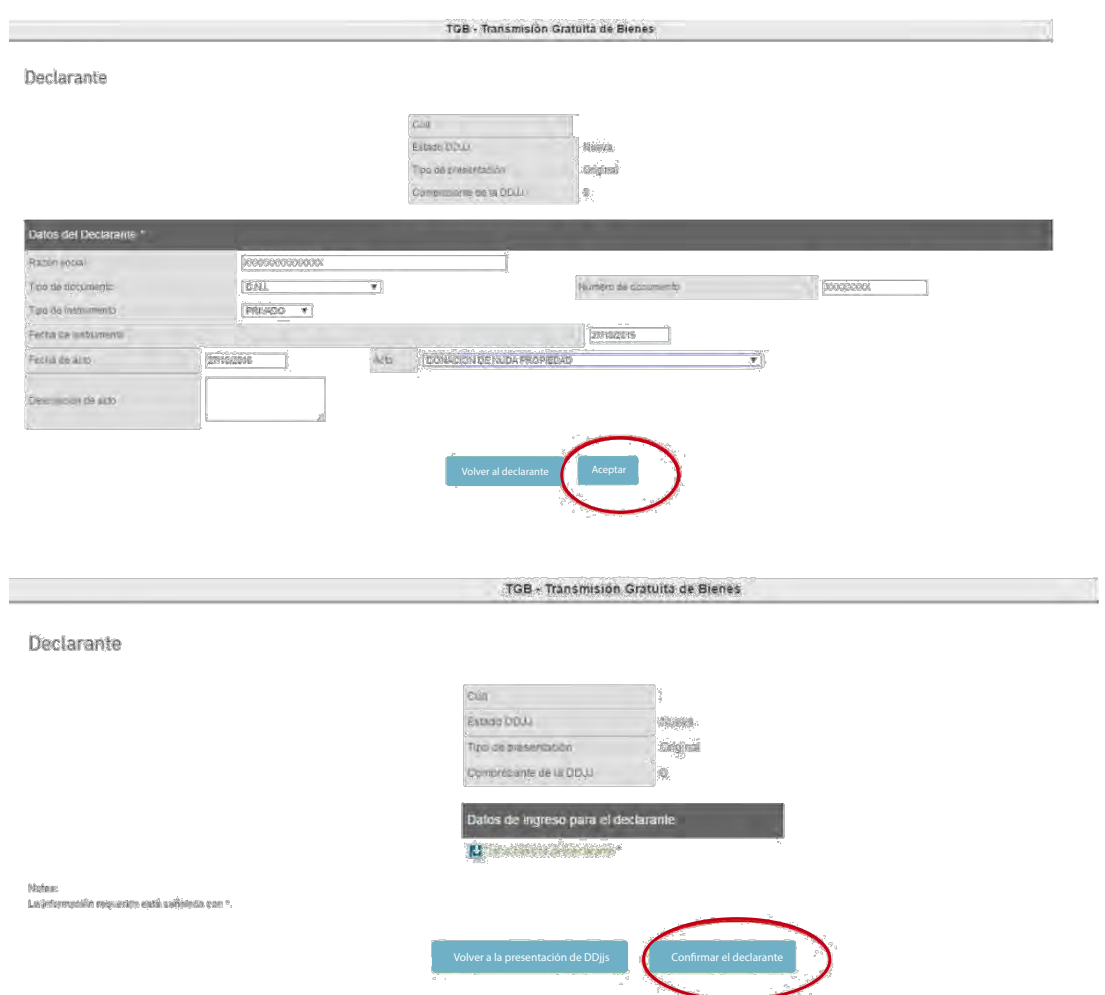

Una vez realizado el paso anterior, puede observarse en la pantalla siguiente, que el botón correspondiente a "Datos básicos del declarante" que tenía un tilde en color amarillo, pasó a estar con un visto en color blanco. Asimismo aparecerá la leyenda "Transacción Exitosa". Todo ello confirma la carga parcial de datos.

Para continuar con la declaración del acto de transmisión, se procede a cliquear el botón inferior que se denomina "Volver a la presentación de DDJJ". Al ingreso, se observará el detalle de la carga parcial efectuada, de la siguiente forma:

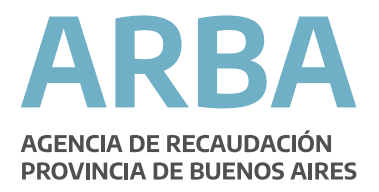

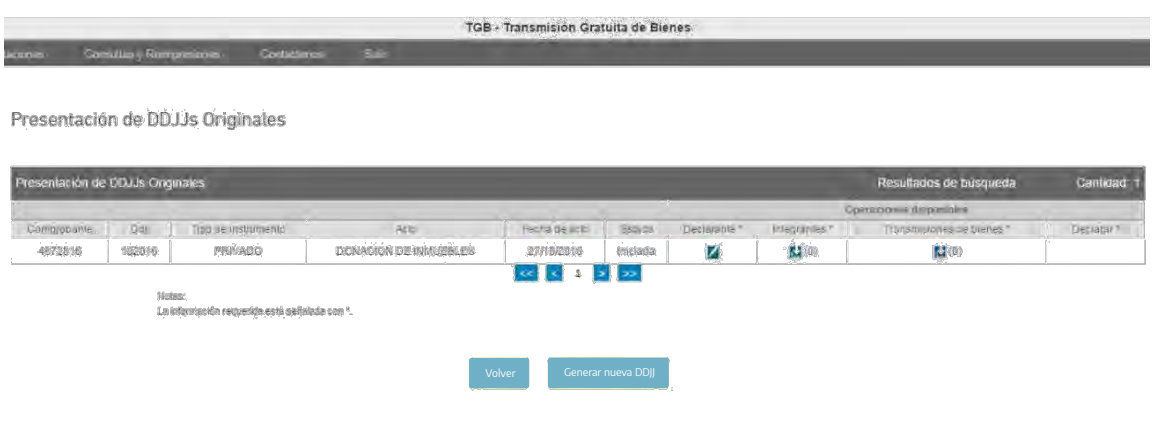

Como puede observarse, se encuentran los datos relacionados al número de comprobante generado por el sistema, numero de declaración jurada, tipo de instrumento, acto, estado, declarante, integrantes, transmisión de bienes y declarar. Para proseguir con la declaración, deberá ingresarse a integrantes y transmisiones para poder finalizar la carga de datos que habilite a declarar. - Carga de integrantes.

Debe cliquearse el botón correspondiente para su ingreso.

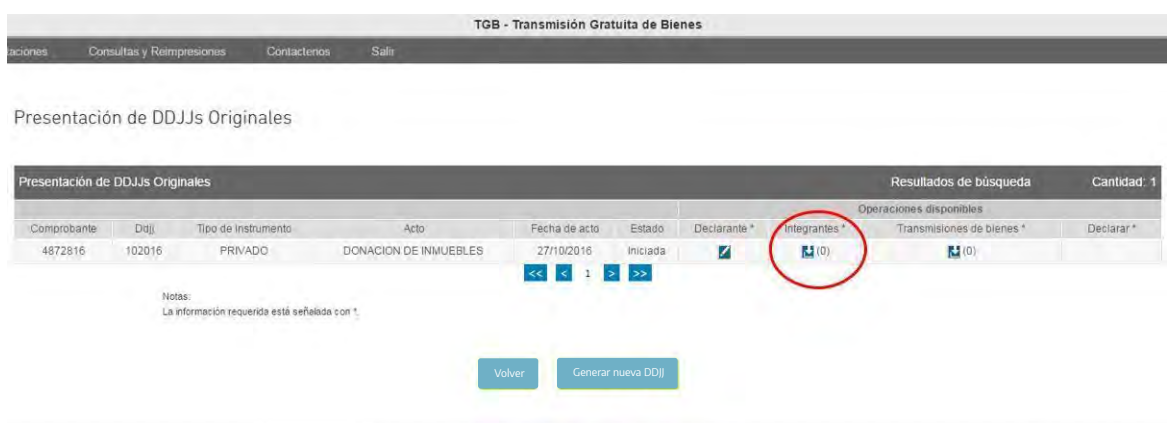

De la acción precitada, se desprende la siguiente pantalla, donde se muestra datos del declarante, estado de la declaración, y el número de comprobante. Para continuar, deberá ingresar por medio del botón "Agregar integrantes":

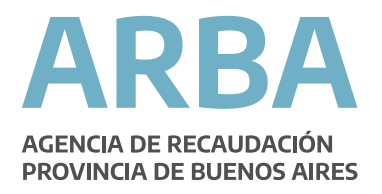

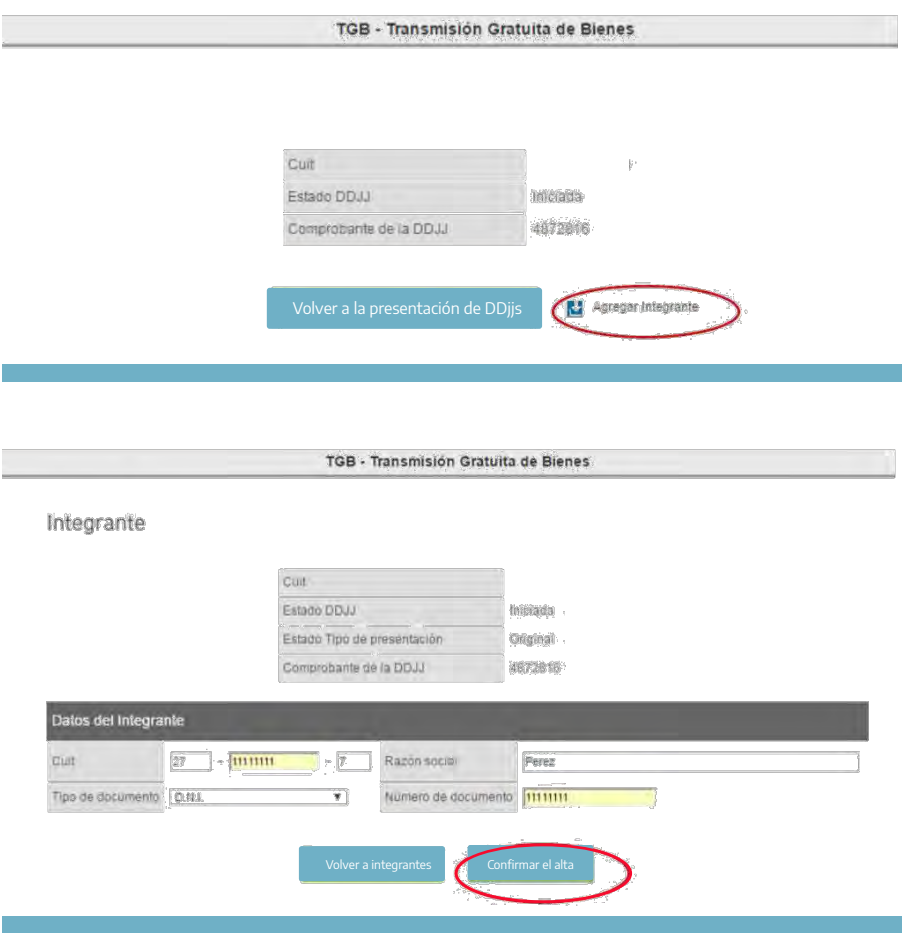

En esta etapa, deberán cargarse los datos solicitados de una de las partes intervinientes en el acto que se declara.

Cumplido se procederá a cliquear en el botón, "Confirmar alta" resaltado en la pantalla anterior. Una vez confirmado, se mostrará la opción de cargar la otra parte que interviene en el acto, procediéndose a cliquear en el botón, "Agregar integrante". Se procederá en la misma forma que el caso anterior.

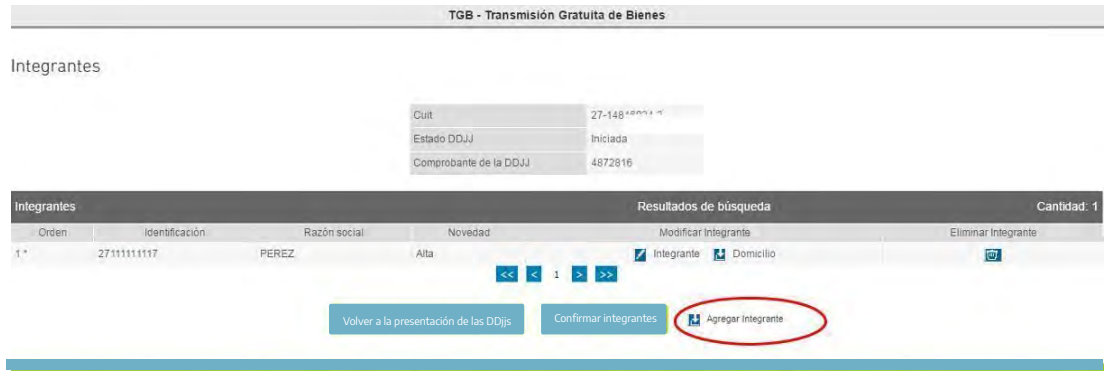

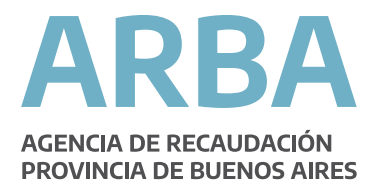

Una vez cumplida la carga de todos los integrantes intervinientes en el acto, corresponde completar los datos relacionados a los domicilios de cada uno de ellos. Observar la siguiente pantalla, donde se marca como es el ingreso para poder cargar los domicilios de cada uno de las partes intervinientes en el acto:

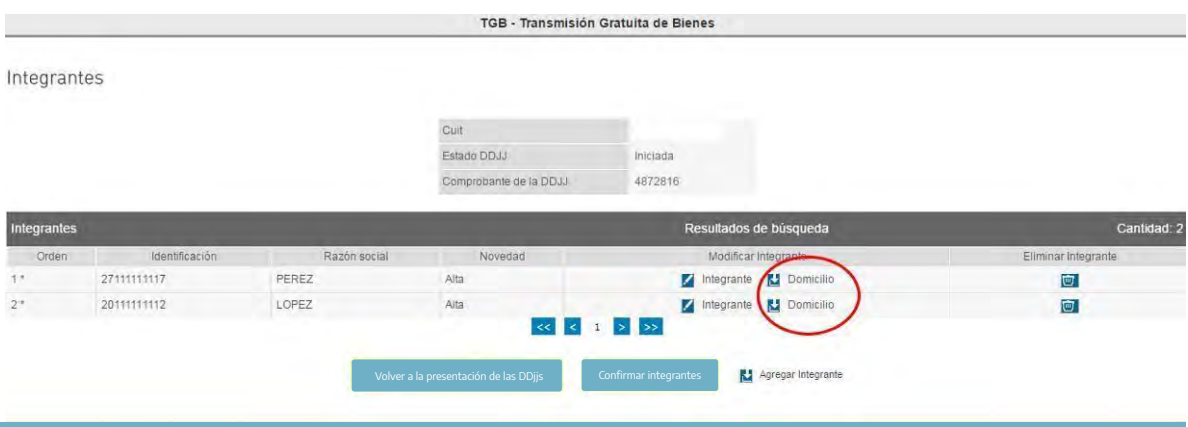

Una vez dentro de la opción se procede a la carga de los domicilios de cada uno:

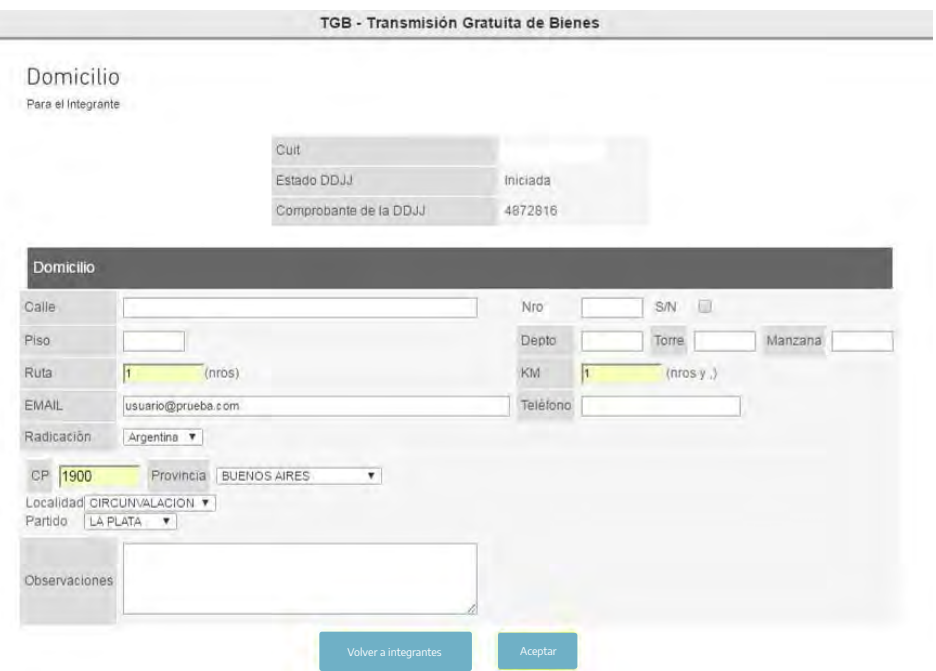

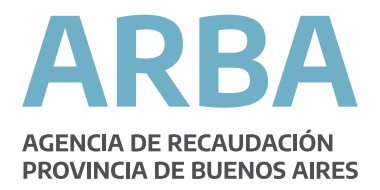

#### Una vez completos todos los datos, procederá a confirmar integrantes.

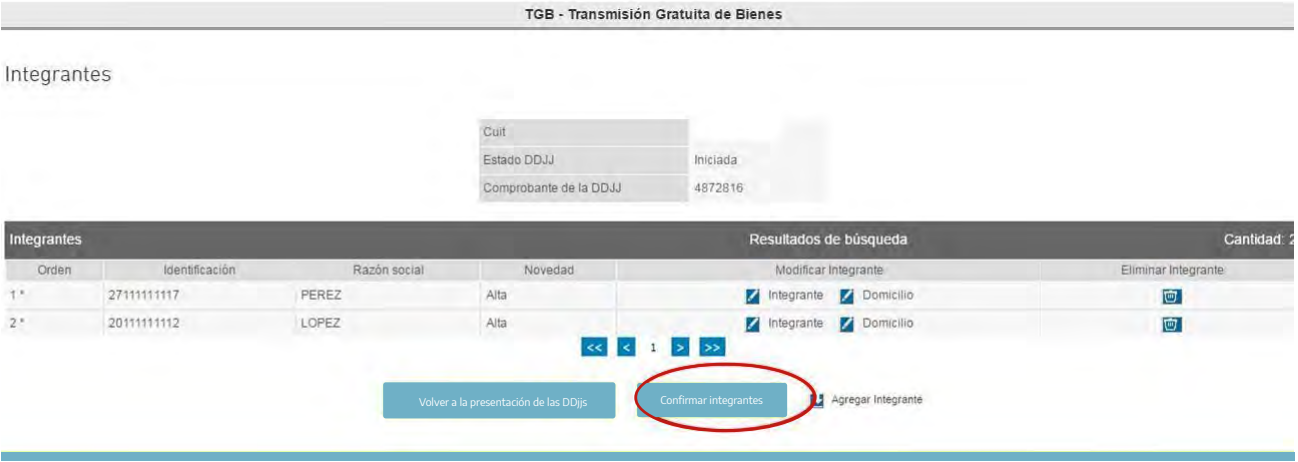

La pantalla que se muestra a continuación, detalla las operaciones realizadas y da la opción para cargar en esta etapa los bienes que se transmiten, el proceder se muestra en las copias de pantallas siguientes:

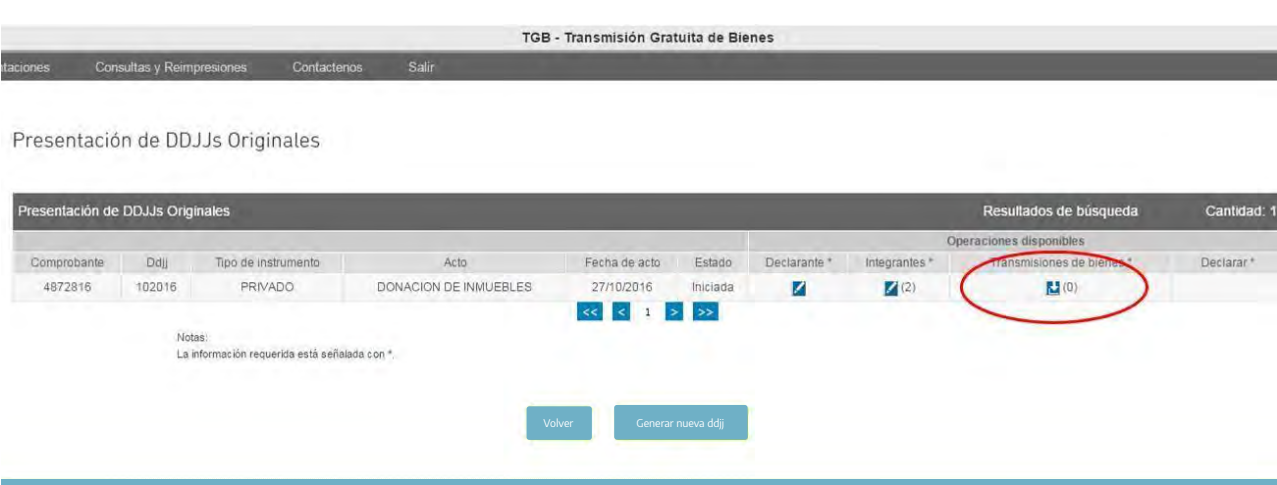

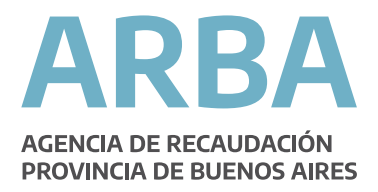

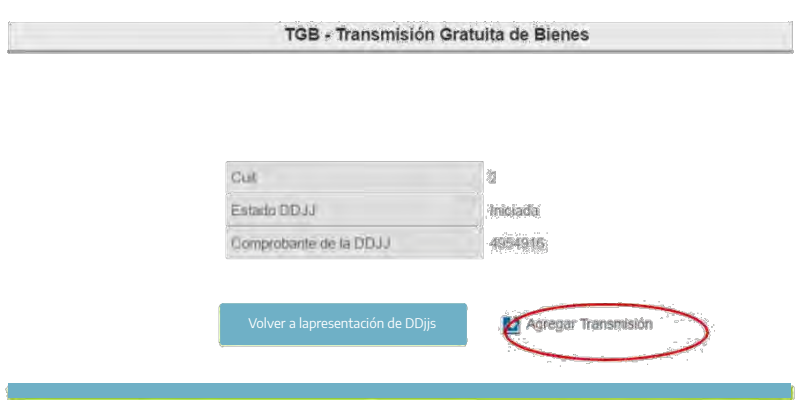

En primera instancia se debe declarar el carácter que reviste cada uno de los intervinientes en el acto y el grado de parentesco que los relaciona:

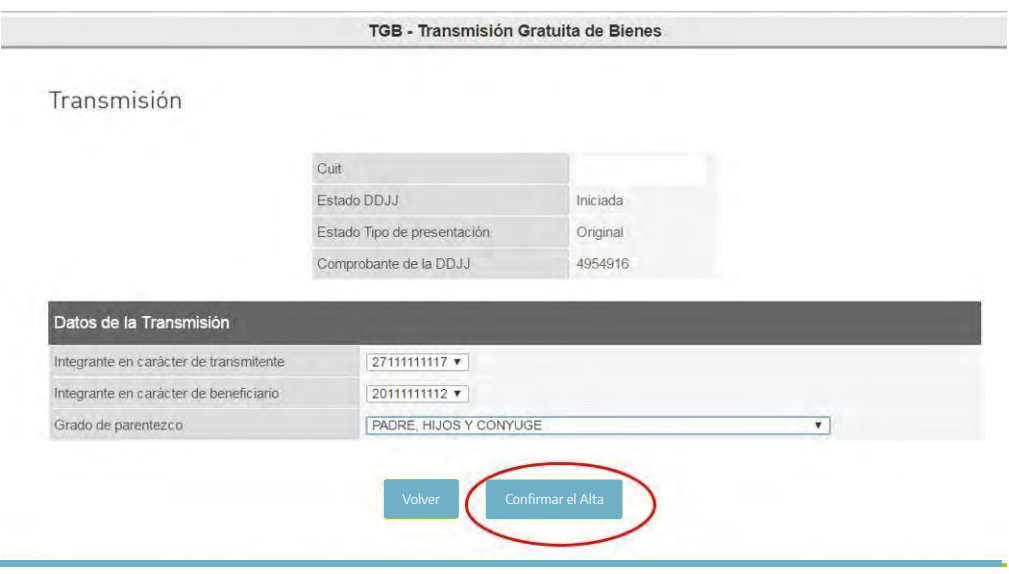

Hecho, se procede a su confirmación. Si hubiera más de un beneficiario deberá agregar tantas transmisiones como beneficiarios ingresados a fin de declarar el parentesco de cada uno con el transmitente.

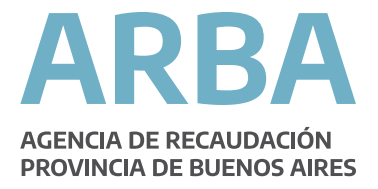

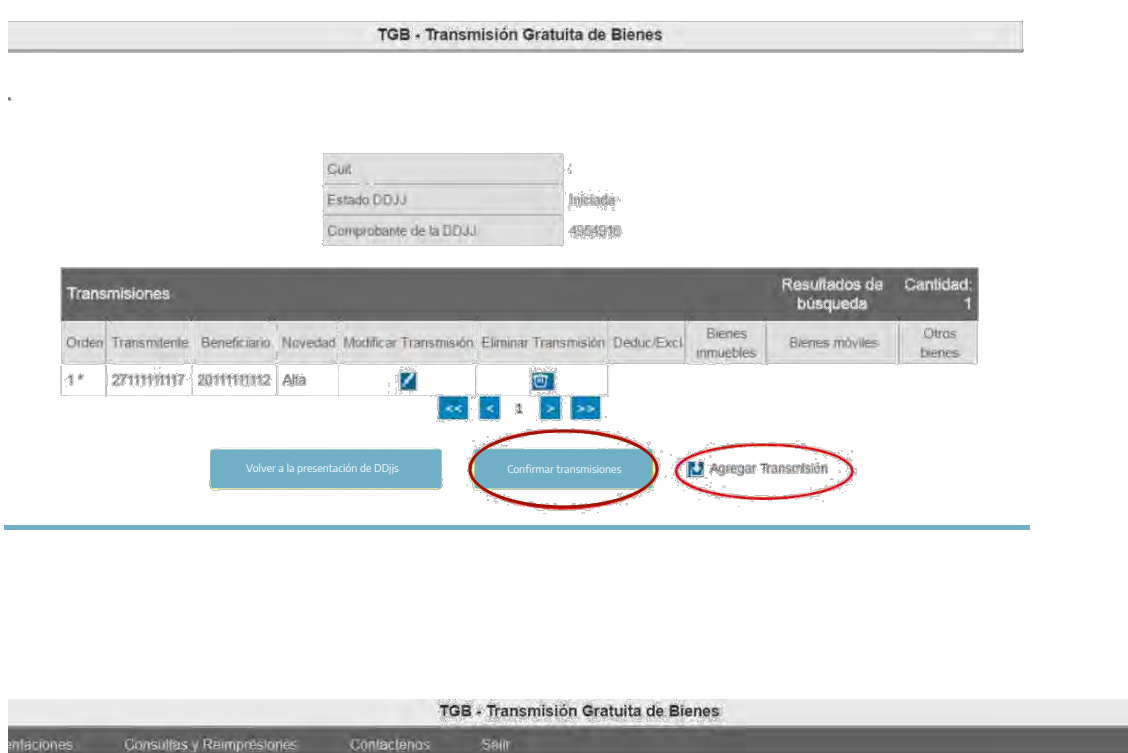

Presentación de DDJJs Originales

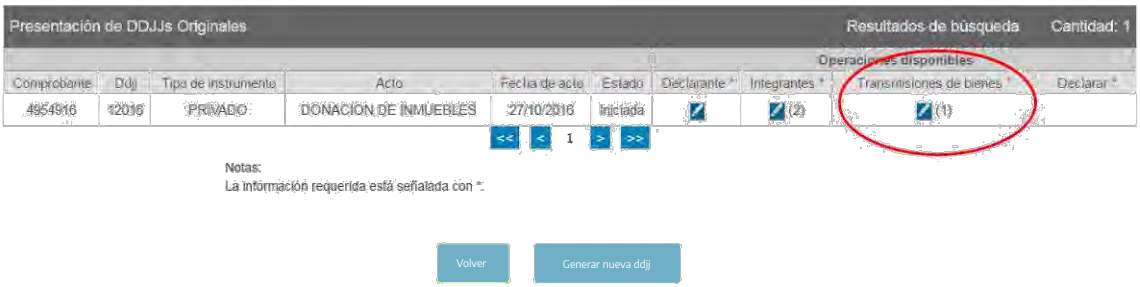

Al confirmarse las transmisiones se muestra la siguiente pantalla, que brinda la opción de cargar los bienes que se trasmiten en el acto y de existir, exclusiones o deducciones:

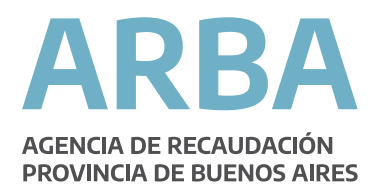

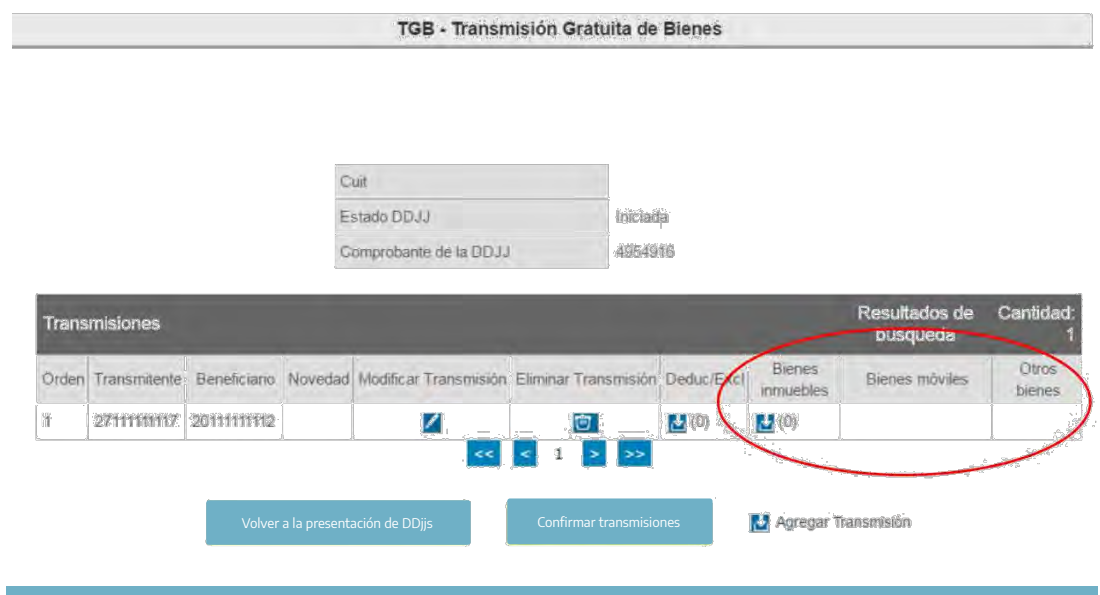

La carga de actos se encuentra diseñada en tres opciones:

- Bienes inmuebles, que involucra toda transmisión de inmuebles.
- Bienes móviles relacionados a las transmisiones de automotores,
- embarcaciones y aeronaves.
- Otros bienes, involucra depósitos, títulos, muebles de uso personal, artículos suntuarios, entre otros.

En cualquier caso deberá ingresarse cliqueando en el botón habilitado para agregar.

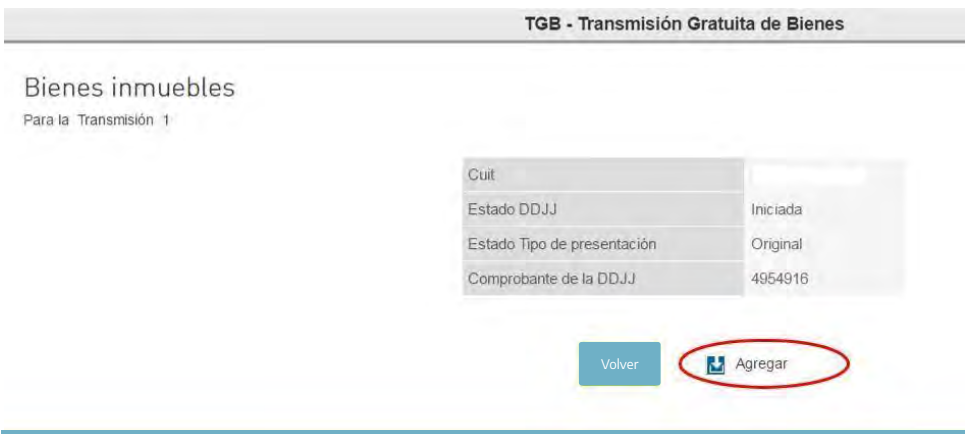

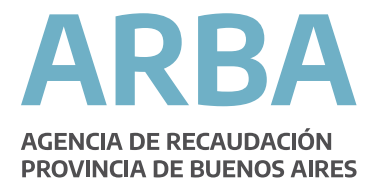

#### **Bienes Inmuebles:**

Al presionar el botón "agregar", la aplicación muestra la pantalla donde debe cargarse los datos del bien que se transmite. Si el inmueble está radicado en provincia de Buenos Aires, es obligación cargar la partida inmobiliaria, devolviendo el sistema los datos de valuación fiscal, valor inmobiliario de referencia y valuación al acto. En caso de estar radicado en extraña jurisdicción (exterior u otras provincias de Argentina) el sistema solicitará los datos de identificación catastral en lugar de partido-partida.

Una vez cargados los datos del inmueble se procede a Confirmar el Alta.

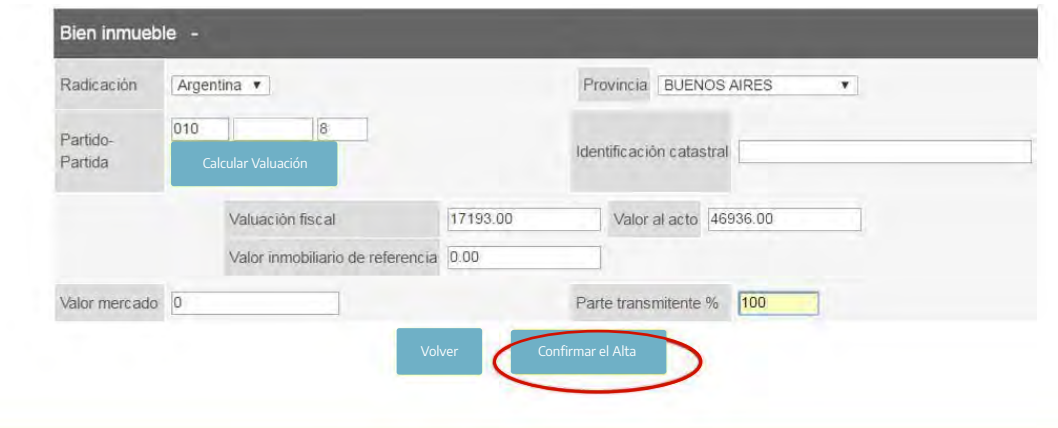

Una vez confirmada el alta, la aplicación permite confirmar los bienes o agregar otros inmuebles, más allá de poder modificar o eliminar lo declarado.

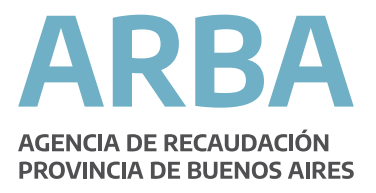

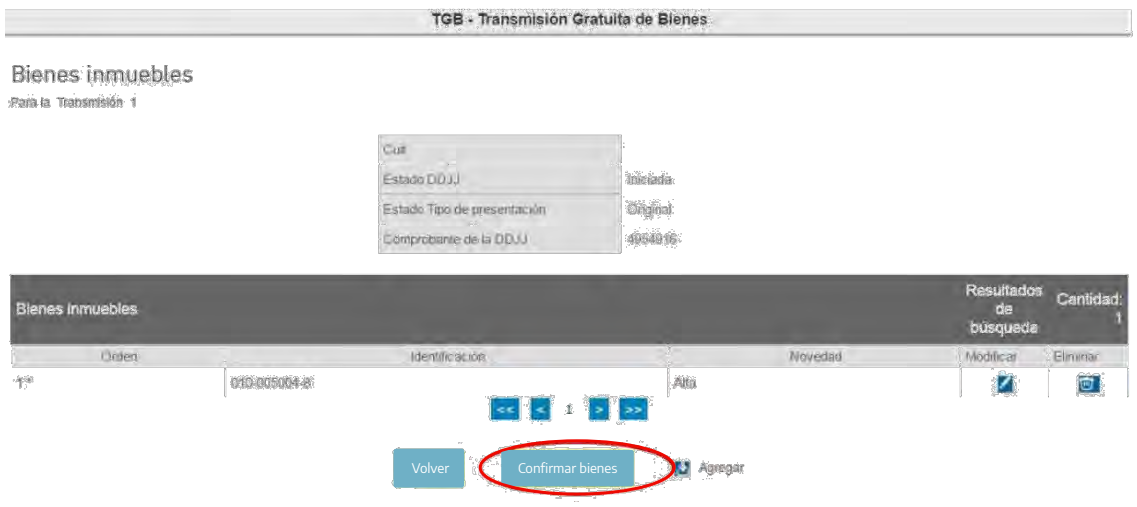

Al finalizar la carga de bienes, se procede a confirmar, como se muestra precedentemente.

Una vez finalizada la carga de las transmisiones se procede a "Confirmar transmisión".

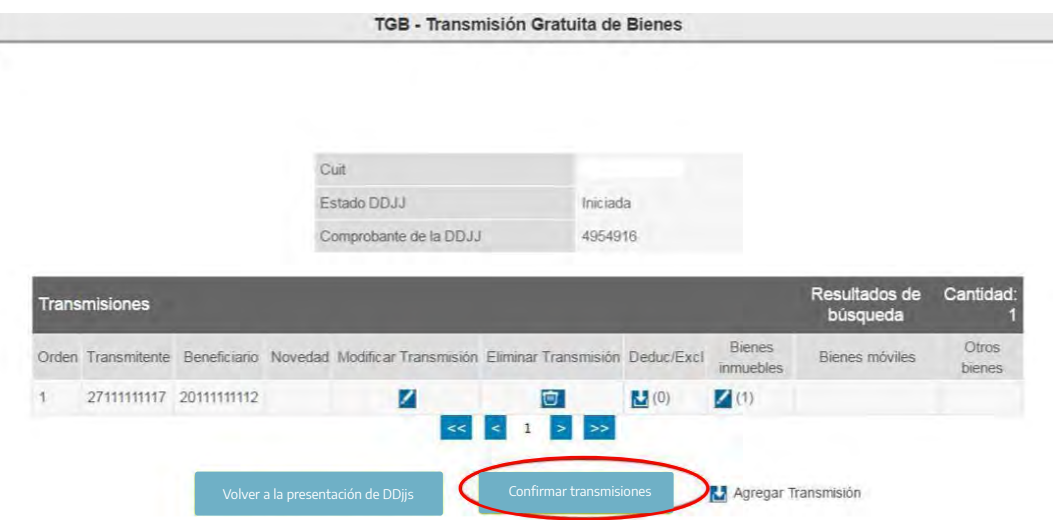

Hecho, la aplicación muestra la siguiente pantalla donde se habilita a presentar la declaración jurada y tener como consecuencia la correspondiente constancia y de corresponder, el comprobante para el pago del impuesto.

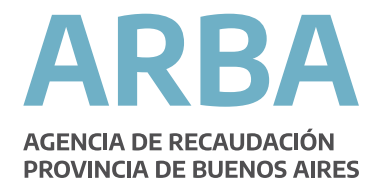

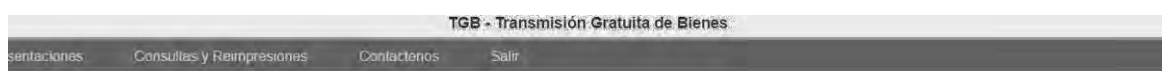

Presentación de DDJJs Originales

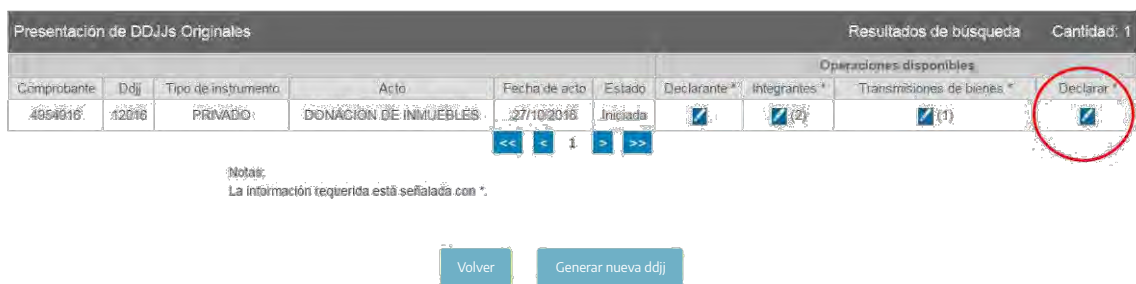

Al cliquear en el botón declarar, el sistema le informa de manera previa, a la operación solicitada, una síntesis del resultado de la carga efectuada, con la finalidad de verificar los datos.

De estar de acuerdo con la síntesis expuesta precedentemente, procederá a declarar como se muestra en la pantalla que sigue, caso contrario tiene la posibilidad de volver a presentación de declaración jurada para realizar los cambios que considere corresponder.

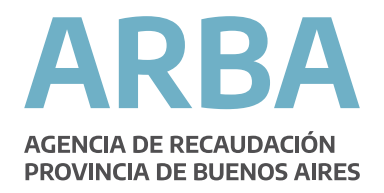

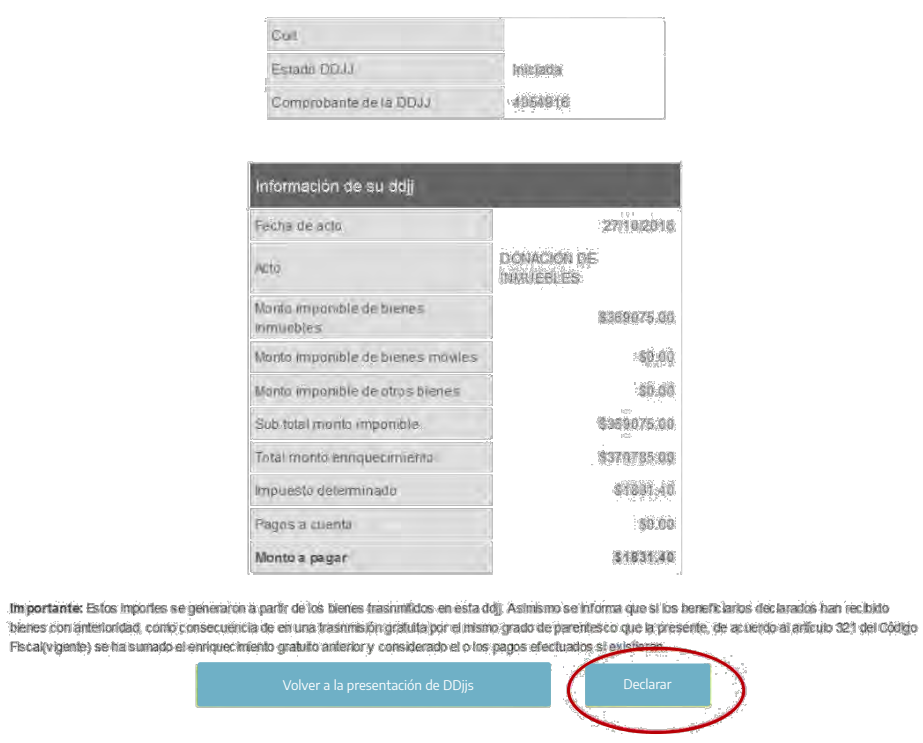

Si como consecuencia de aceptar, oprime el botón "Declarar", la aplicación le mostrará la siguiente pantalla a modo de seguridad en la presentación de la declaración.

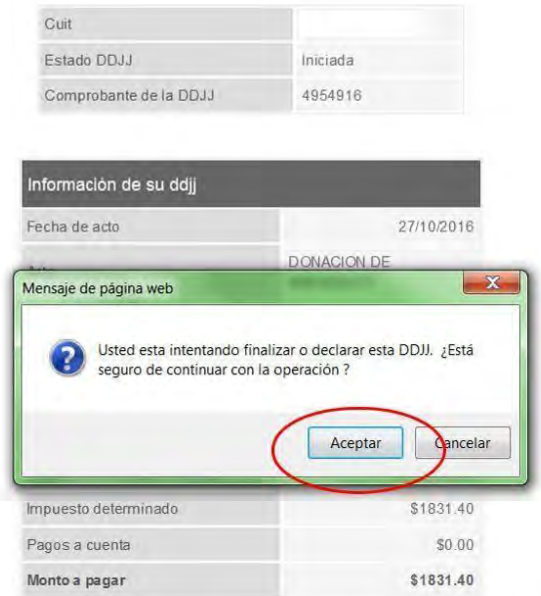

Importante: Estos importes se generaron a partir de los bienes trasnmitidos en esta ddj. Asimismo se informa que si los beneficiarios declarados han recibido bienes con anterioridad, como consecuencia de en una trasnmisión gratuita por el mismo grado de parentesco que la presente, de acuerdo al artículo 321 del Código. Fiscal(vigente) se ha sumado el enriquecimiento gratuito anterior y considerado el o los pagos efectuados si existieran.

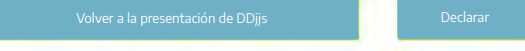

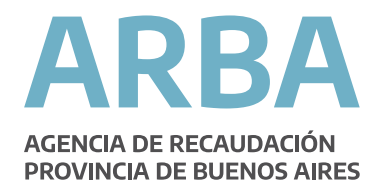

Al confirmarse la declaración jurada, se mostrarán las posibilidades de impresión que se muestran seguidamente: - Liquidar:

Esta opción solo estará disponible, si la declaración jurada, arroja como resultado la obligación de pago. Se encuentran habilitadas tanto la opción de pago en efectivo como la de pago electrónico. - Emisión de constancia de presentación:

Esta opción siempre estará disponible para toda declaración jurada presentada. También se emite una Constancia de Enriquecimiento Anteriores. -Emisión de Formulario de DDJJ:

En donde se muestran los detalles de las transmisiones declaradas.

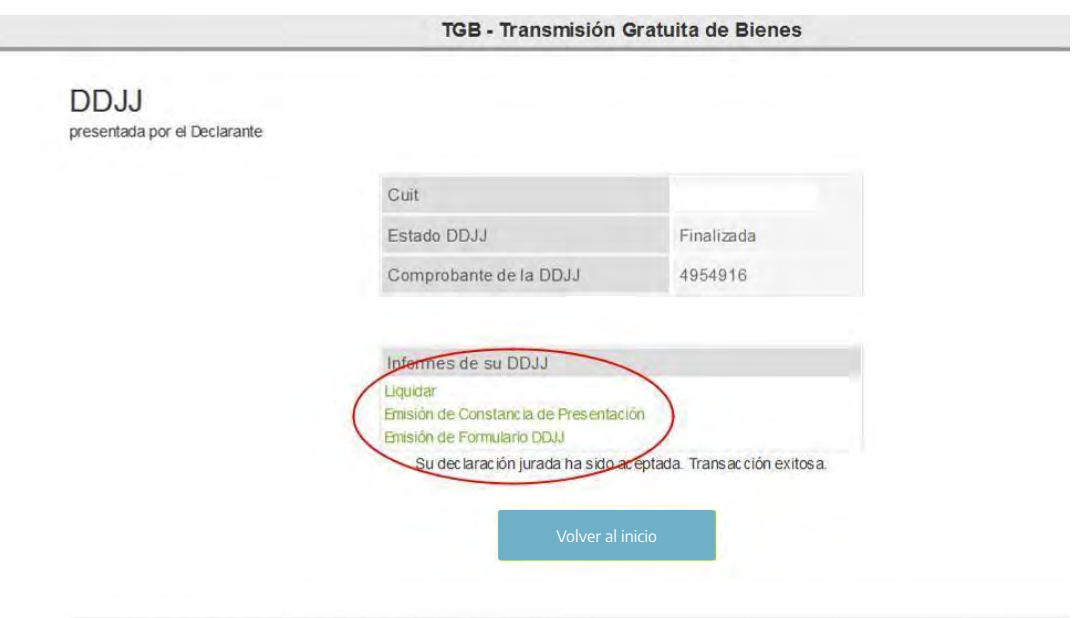

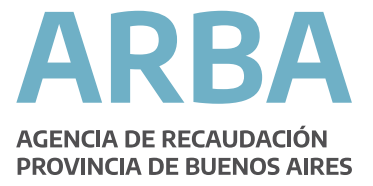

#### Constancia Impuesto a la Transmisión Gratuita de Bienes

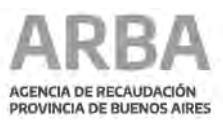

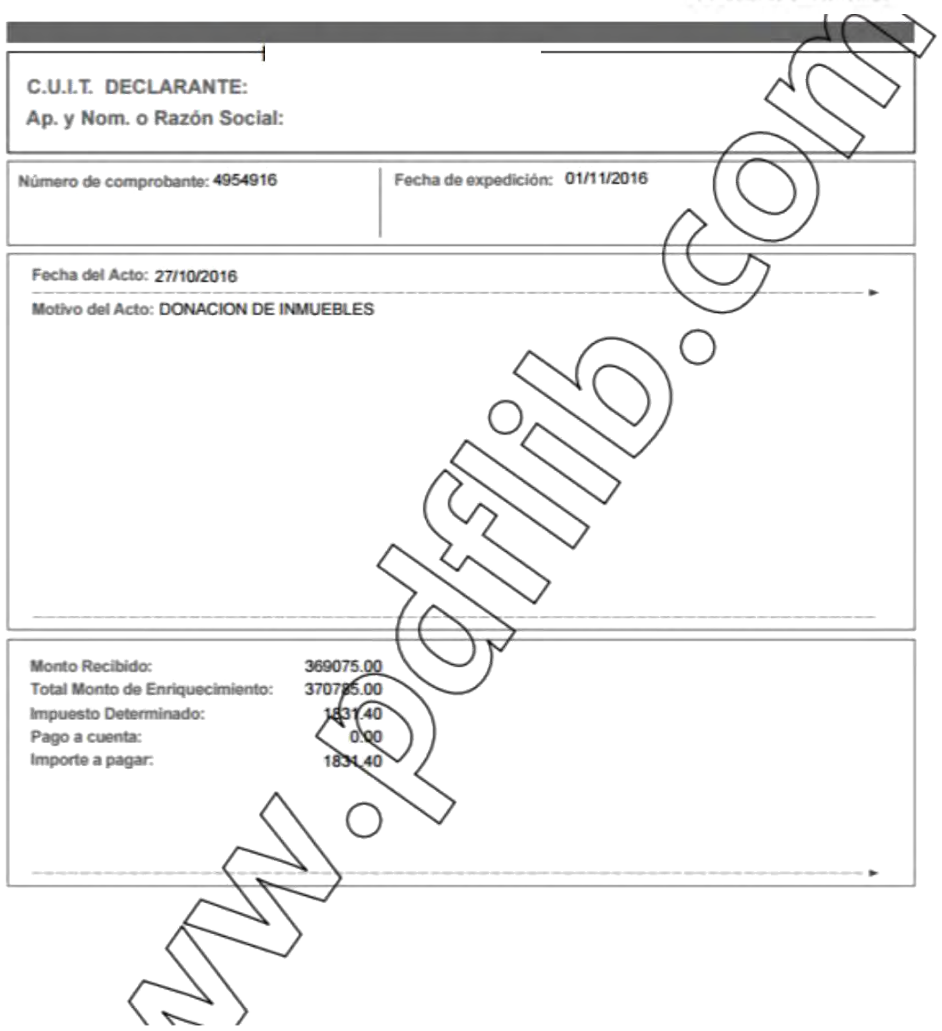

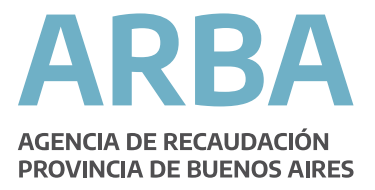

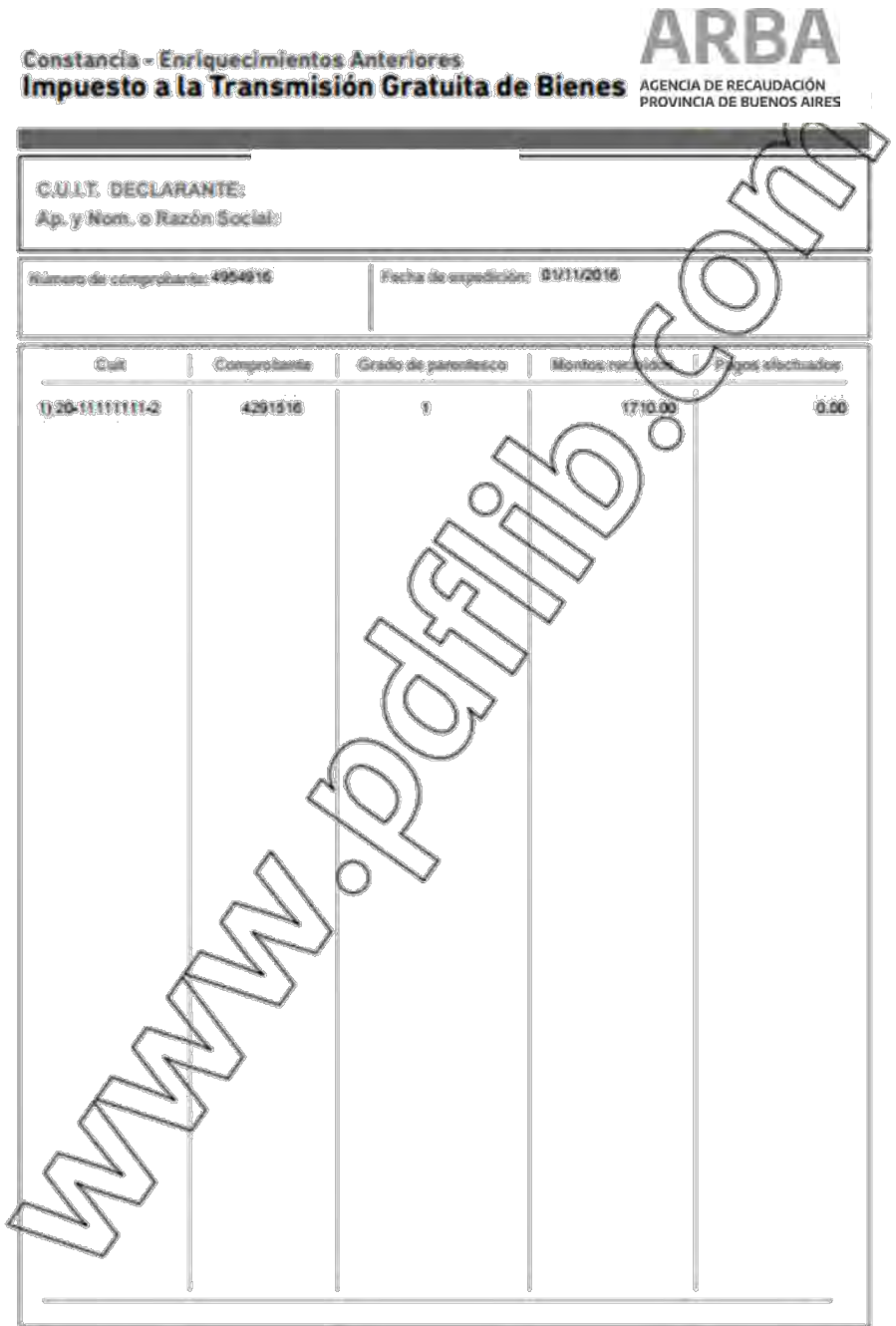

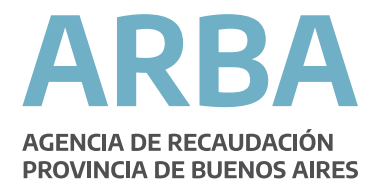

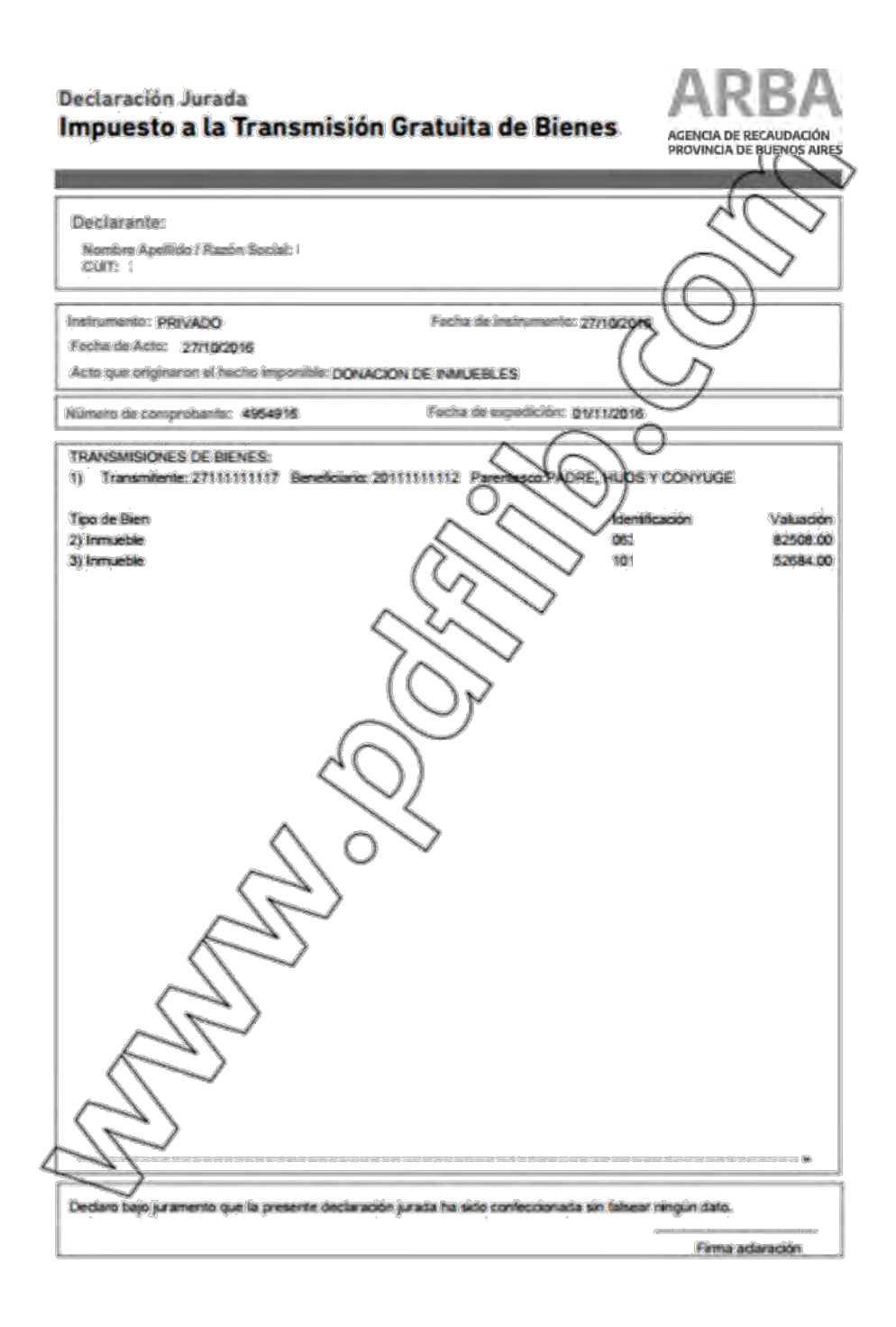

## **Consultas y reimpresiones**

Deberá seleccionar esta opción en el caso de que quiera consultar una DJ finalizada y/o reimprimir los formularios pertenecientes a la misma.

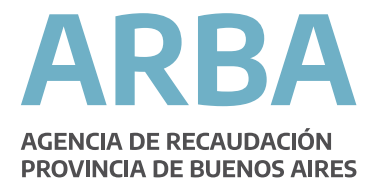

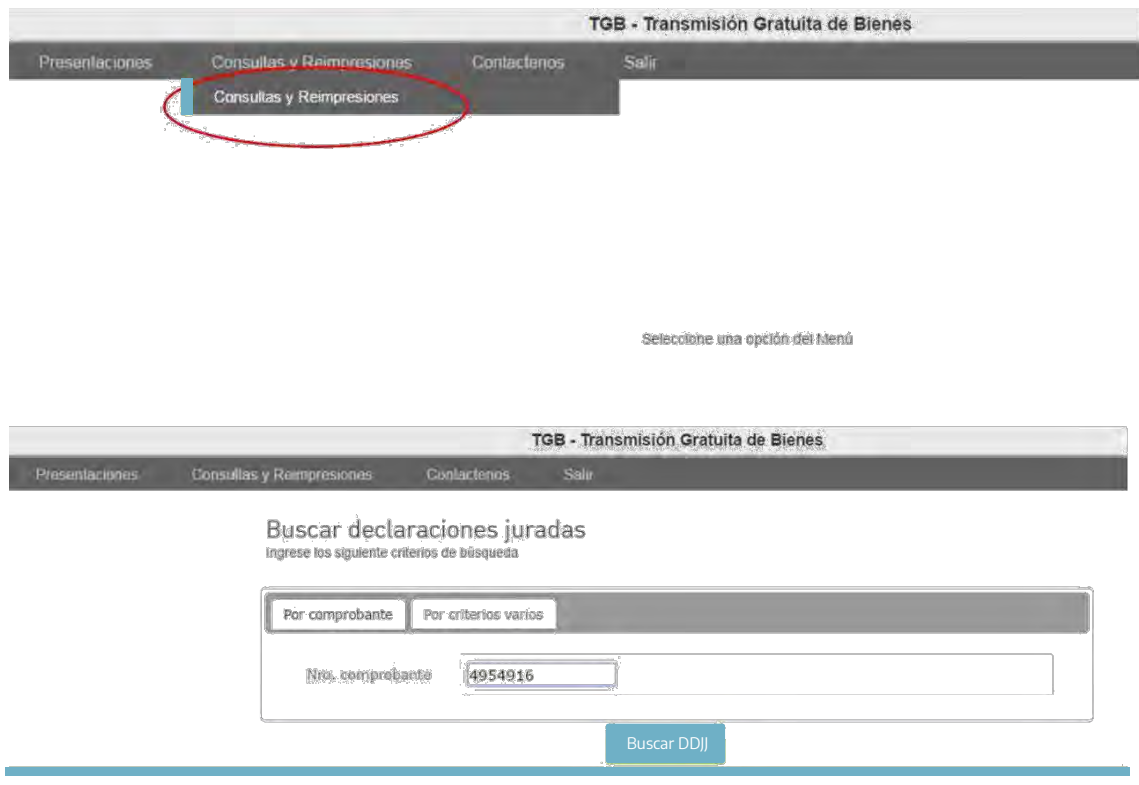

Para ello dispone de dos maneras de consulta, en una de ellas se ingresa directamente el número de comprobante de la declaración jurada y en la otra se puede consultar ingresando un rango de fechas de presentación, en esta modalidad se van a mostrar todas las declaraciones juradas que se han generado en el rango seleccionado.

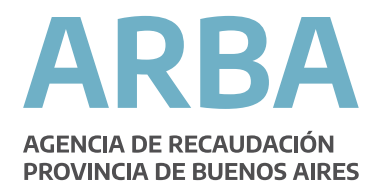

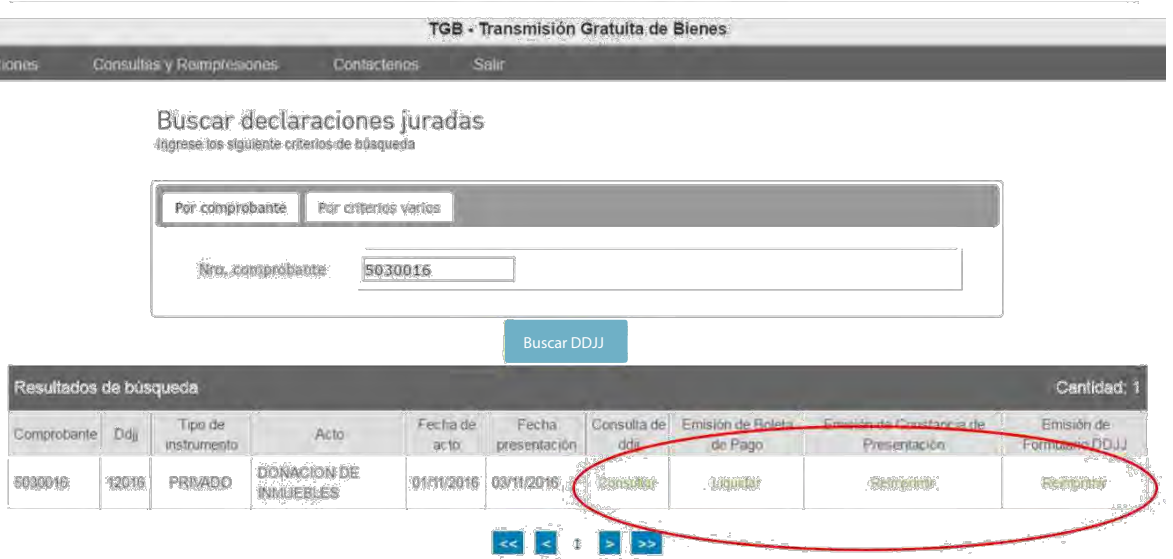

Desde aquí podrá consultar la DDJJ, liquidar la boleta de pago y reimprimir la constancia de presentación y el formulario de la DDJJ.

# **Rectificar una Declaración Jurada**

Deberá ingresar en esta opción a fin de rectificar una declaración jurada en la cual se quiera modificar, eliminar o agregar datos omitidos.

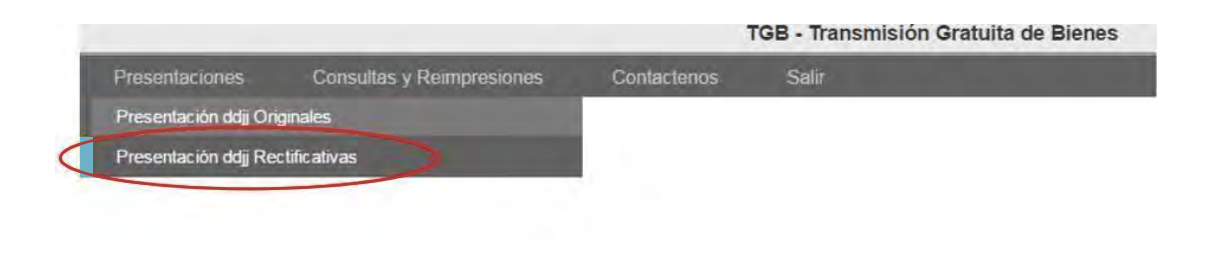

Seleccione una opción del Menú

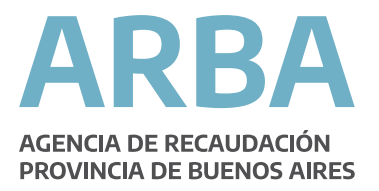

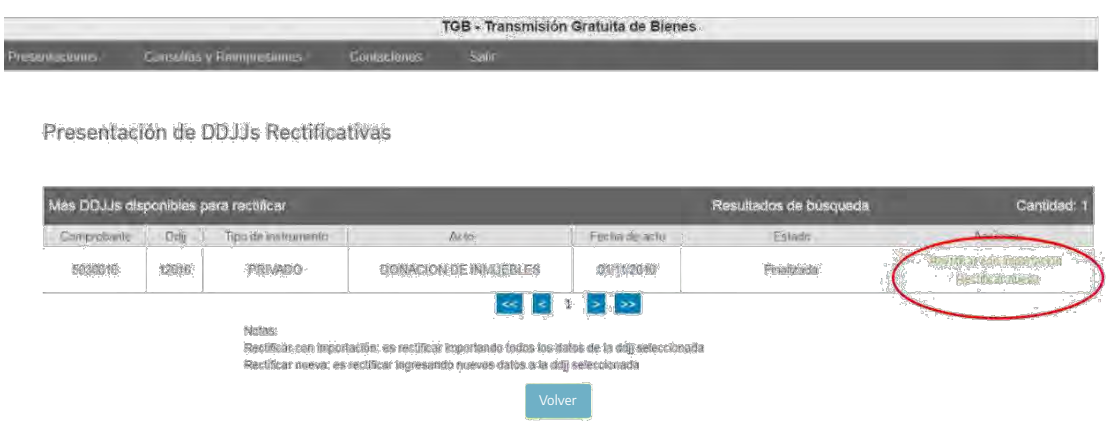

Atomáticamente se muestran las DDJJ que se encuentran disponibles para rectificar y se muestran las acciones a realizar para cada una de ellas: -Rectificar con importación: es rectificar importando todos los datos de la ddjj

seleccionada.

-Rectificar nueva: es rectificar ingresando nuevos datos a la ddjj seleccionada.

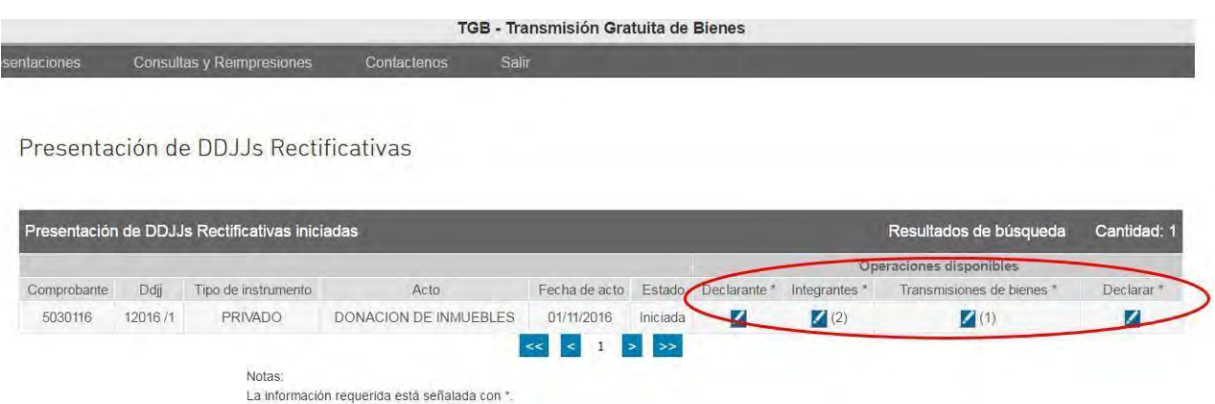

Desde aquí se podrán modificar, eliminar y agregar nuevos datos respecto de: Declarante, Integrantes y Transmisiones de Bienes. Una vez que se completan todos lo datos se habilitará la opción de "Declarar" a fin de realizar el envío de la declaración jurada rectificativa, la cual reemplazará a la presentada originalmente.

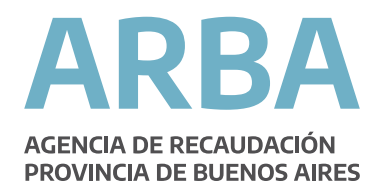

## **Para tener en cuenta:**

-Si tiene una DDJJ rectificativa iniciada, no podrá iniciar una rectificativa nueva para la DDJ original, para esto deberá finalizar la que se encuentra actualmente pendiente de presentación.

-Si declaró erróneamente en la DDJJ finalizada, deberá rectificar la misma y **no** iniciar una nueva, a fin de evitar duplicaciones en el monto a pagar, dado que el impuesto es de carácter acumulativo en cabeza del beneficiario.